# **myVTax Guide: How to File Form LGT-178 (Sellers)**

This guide provides step-by-step instructions for the transferor (seller) of real property to complete Form [LGT-178, Land Gains Tax Return, using myVTax \(https://myvtax.vermont.gov\).](https://myvtax.vermont.gov) Preparers who file more than five returns or certificate requests per calendar year are required to use myVTax for filing. Learn more about Property Transfer Tax [\(https://tax.vermont.gov/property/property-transfer-tax\)](https://tax.vermont.gov/property/property-transfer-tax).

If you have questions about filing a Land Gain Tax return, please email us at [tax.rett@vermont.gov](mailto:tax.rett%40vermont.gov?subject=myVTax%20Guide%3A%20How%20to%20File%20Form%20LGT-178) or call (802) 828-6851.

#### **1 Get Started**

Go to [myVTax \(https://myvtax.vermont.gov\)](https://myvtax.vermont.gov/_/) to access the Department's portal for online services. To begin, click **File a Return**.

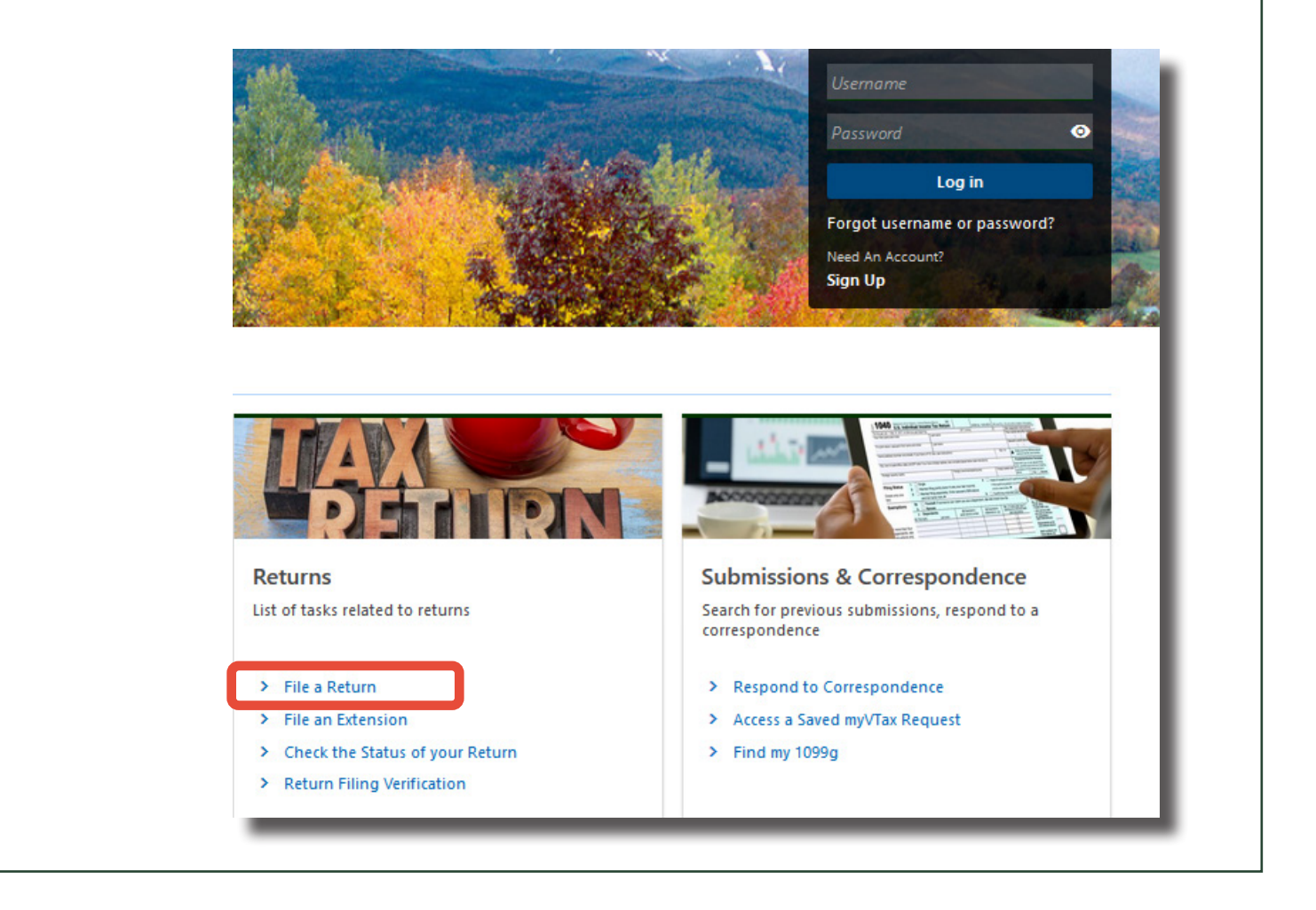

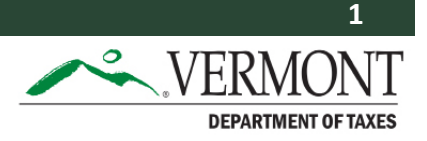

## **2 Taxpayer Information**

Click on the dropdown and select **Land Gains**. Enter the taxpayer information.

Enter the taxpayer's address. Click **Verify Address** to ensure that the entered address is a valid postal address. A popup displaying several choices may appear. Select the best address.

If you are an attorney or preparer completing this return, you may want to enter your email address instead of your client's email. You can use this address and Verification Code to access this return before daily processing, as described in **Step 15**.

When finished, click the button, **File LGT-178**.

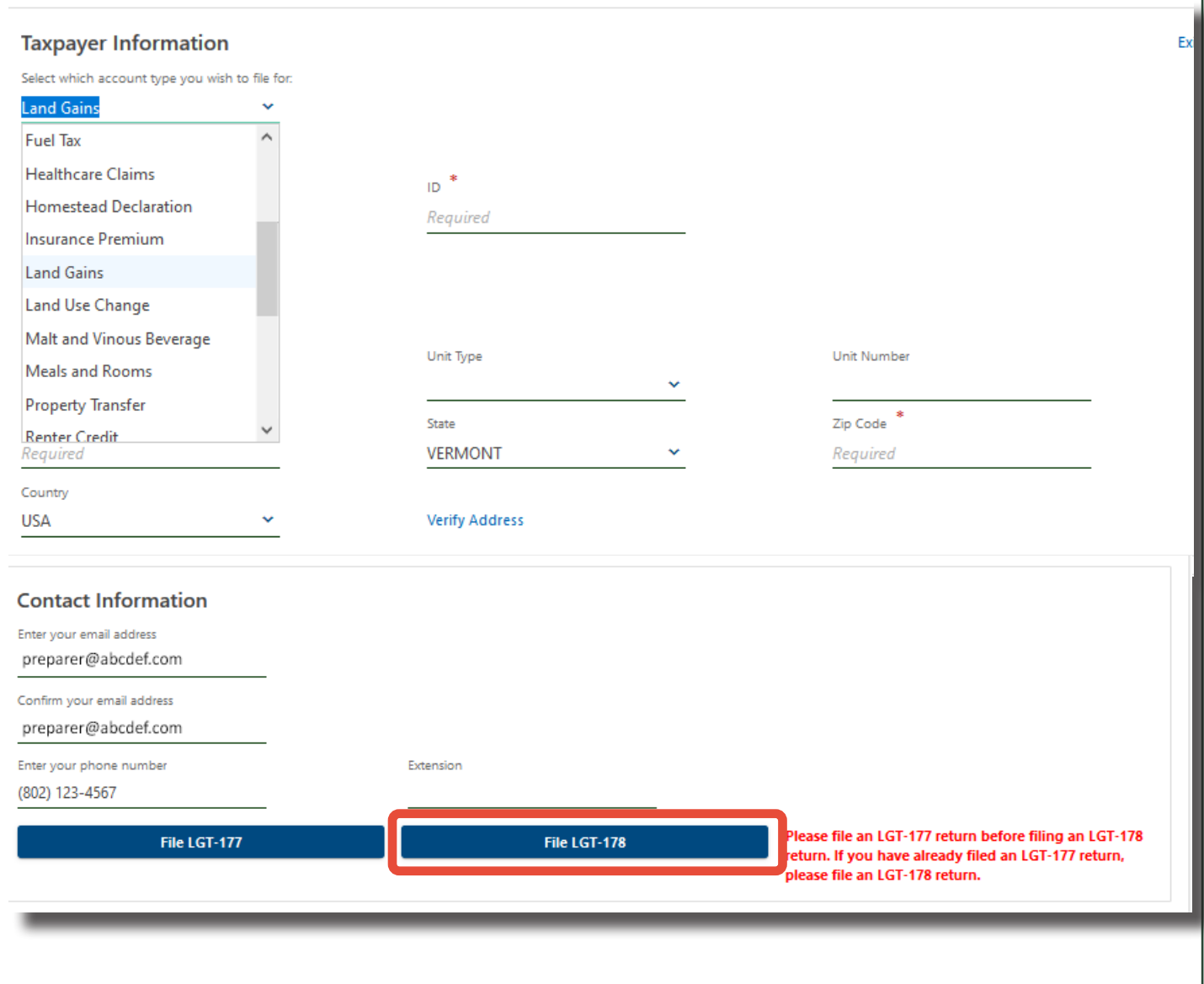

#### **3 Land Gains Question**

Was the property being subdivided by the transferor (seller) held fewer than six years prior to this sale or exchange of land?

Select **Yes** or **No**. A Land Gains Tax return **is not required** if the land being sold has been owned fewer than six years.

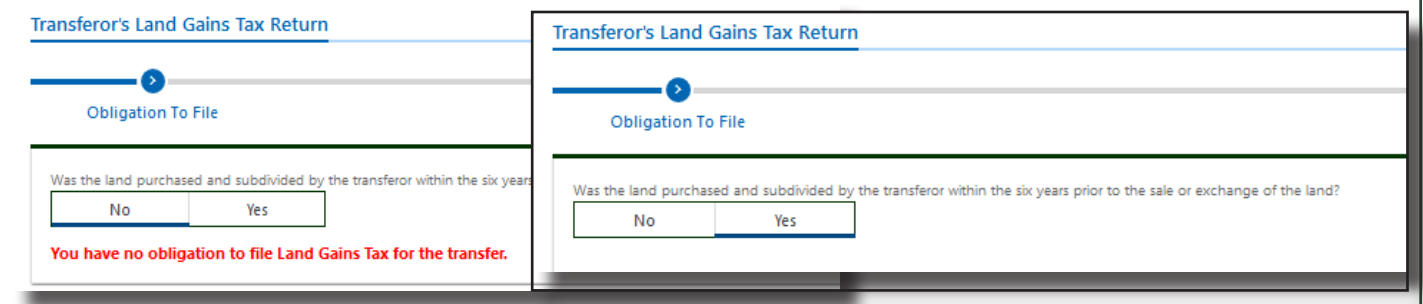

**4**

### **Transferor and Transferee Information**

Enter all required information about the transferor (seller) and transferee (buyer). You may use a preparer's email address. Be sure click **Validate Address** to ensure that each address on this form is a valid postal address.

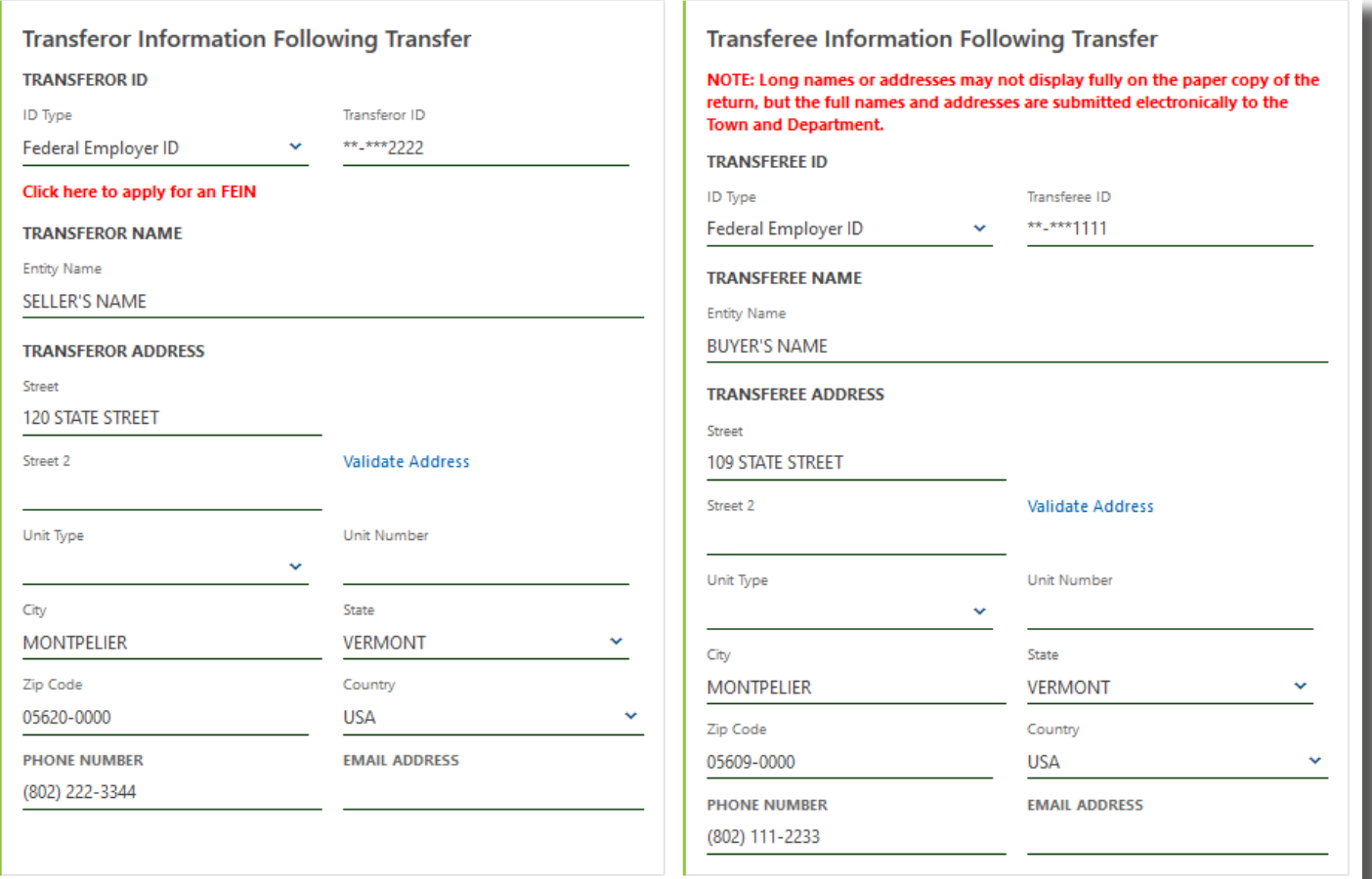

### **5 Property Information and Prior Holding Period**

Enter the **Property Physical Location**, **Land Size** (acreage), and School Parcel Account Number (**SPAN**). The first six digits of the SPAN prefill based on the address you entered. Enter the last five digits manually.

If the property crosses a town boundary, check the box on the right.

You can easily look up the SPAN using the [SPAN Finder tool \(https://tax.vermont.gov/span-finder\)](https://tax.vermont.gov/span-finder).

Select the **Holding Period** (dates of the previous acquisition/closing and the current closing). The **Years** and **Months** held are calculated for you.

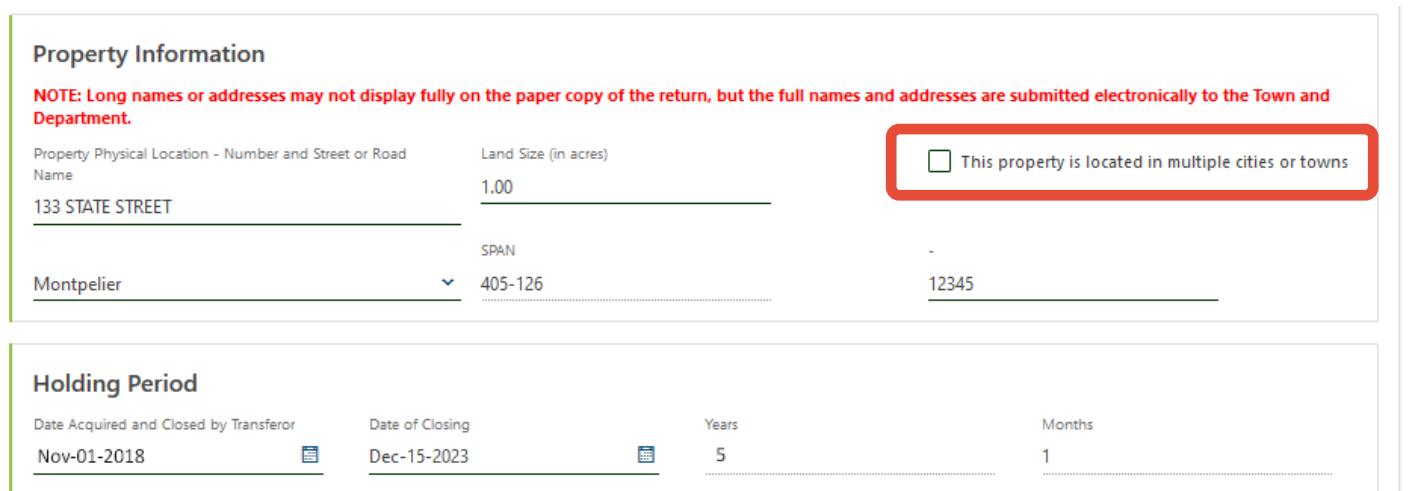

# **6 Transfer Information**

Answer the questions. Questions with a red asterisk require an answer. You can run your cursor over the phrase, **(see quick reference guide)**, for help with the answer.

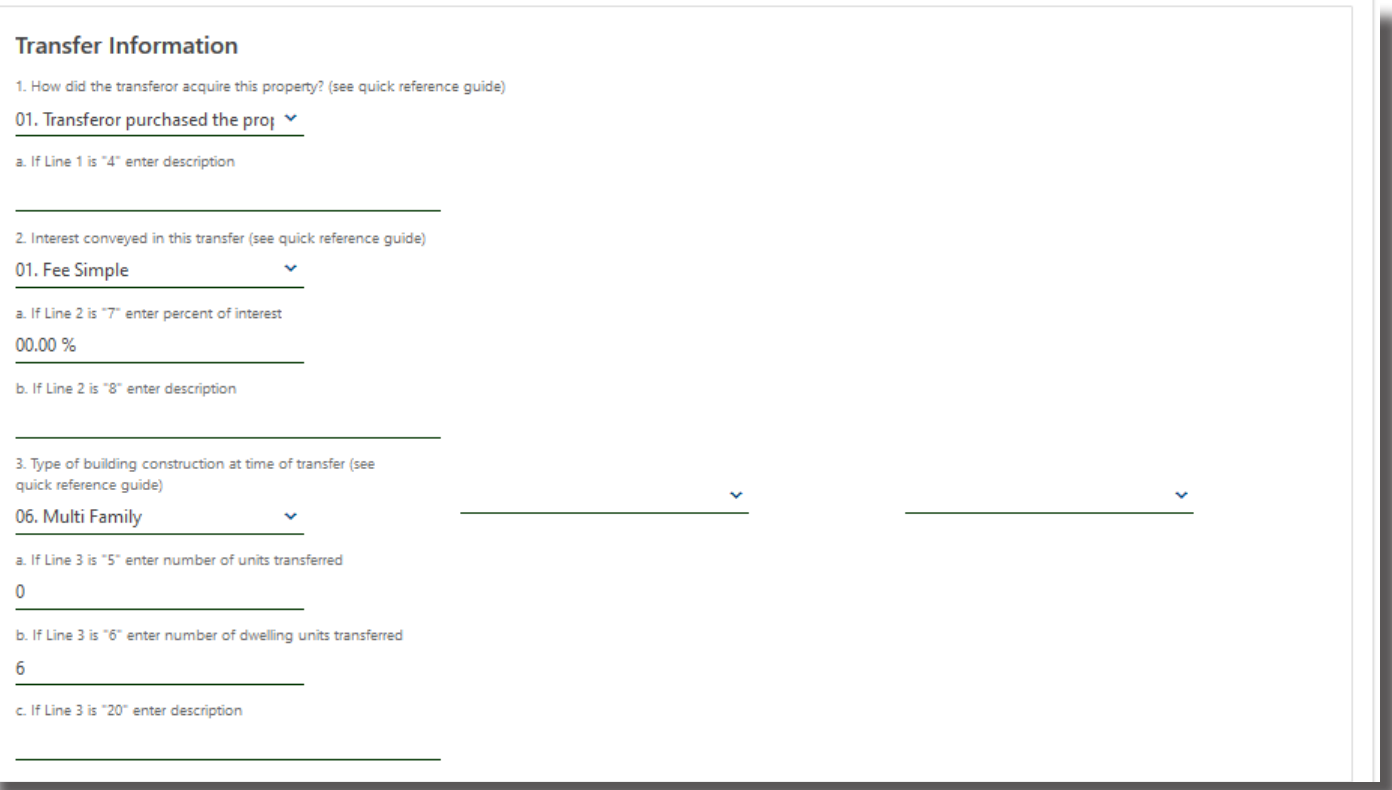

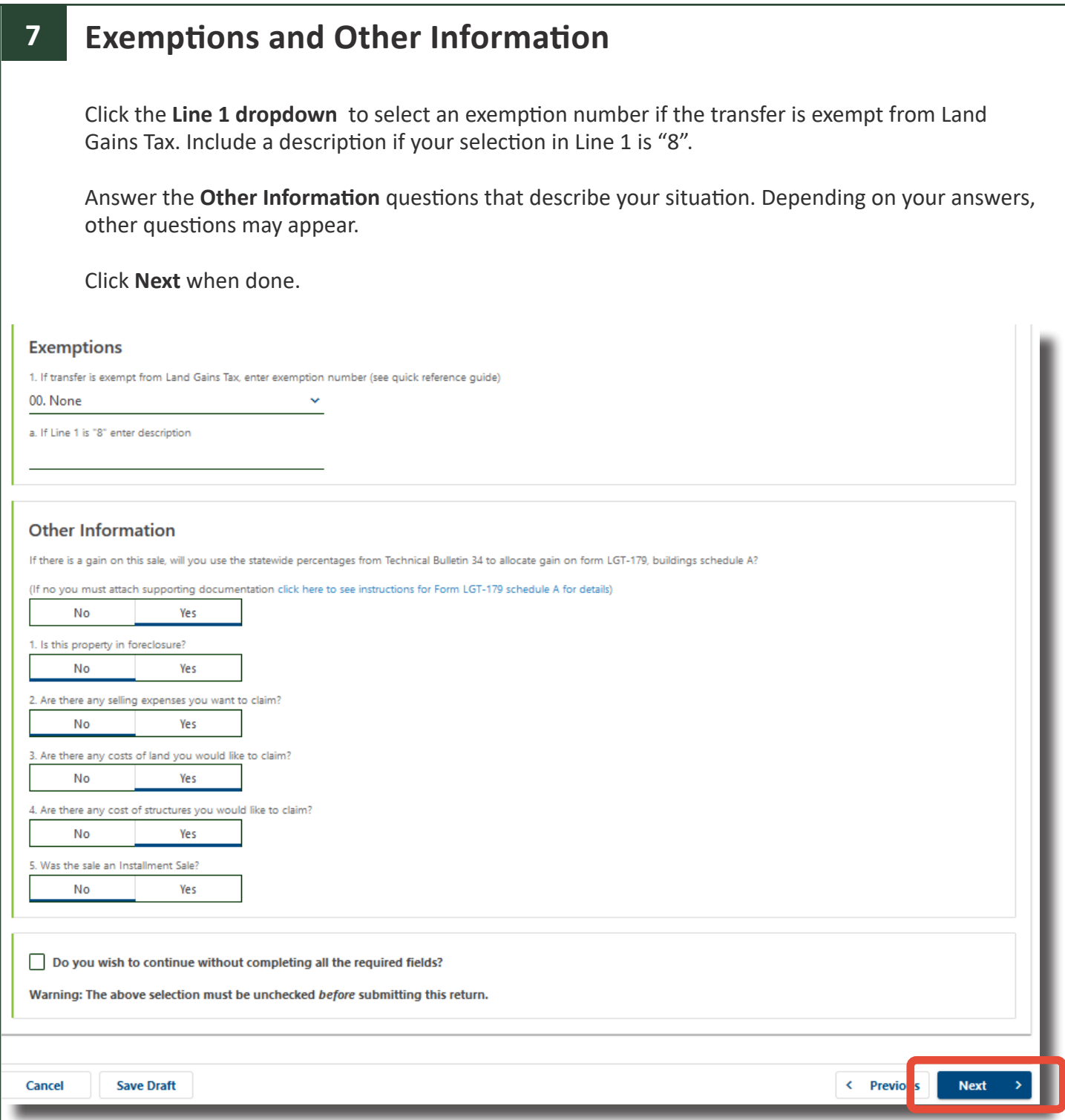

## **8 Verification Code**

Write down the **Verification Code**. This code is unique to your return. If you need to access this return in the future, you will need this code and the email address you entered in **Step 2** to retrieve the return. We ask you to verify that you have written it down by checking the required box. You cannot recover the code once you have left the myVTax system. Click **Next**.

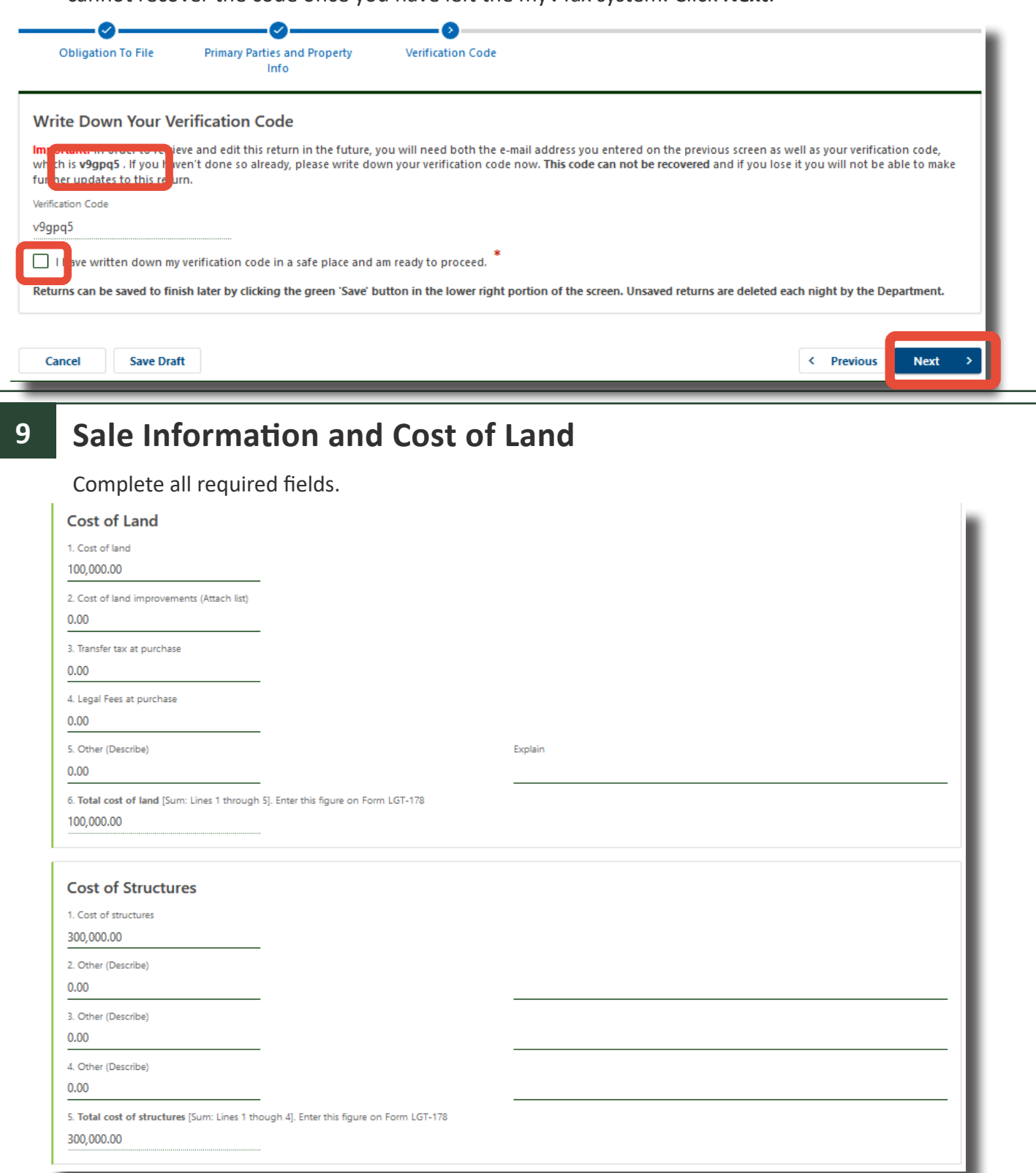

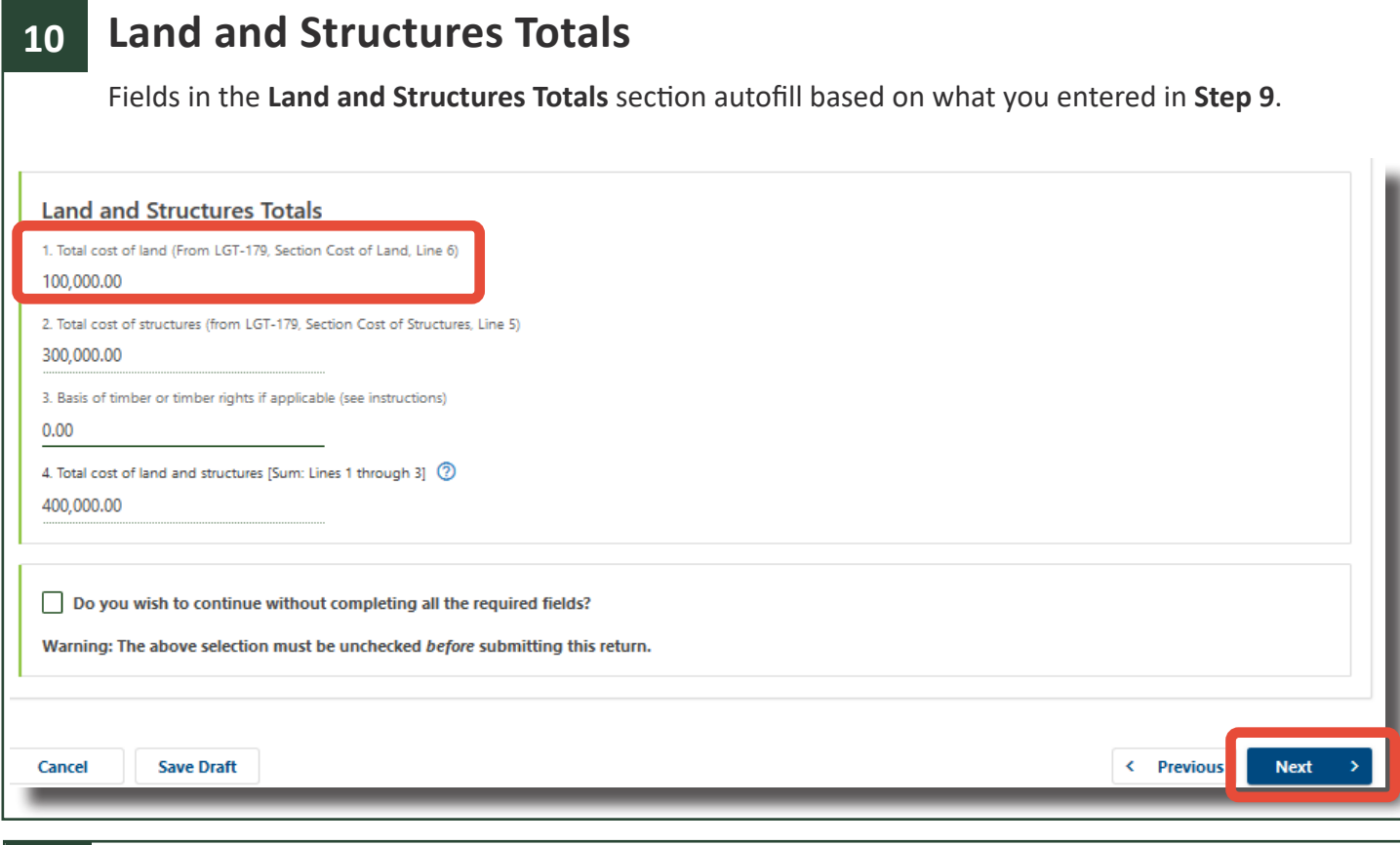

# **11a Tax Calculation**

Complete all required fields. Include a Commissioner's Certificate Number, if issued.

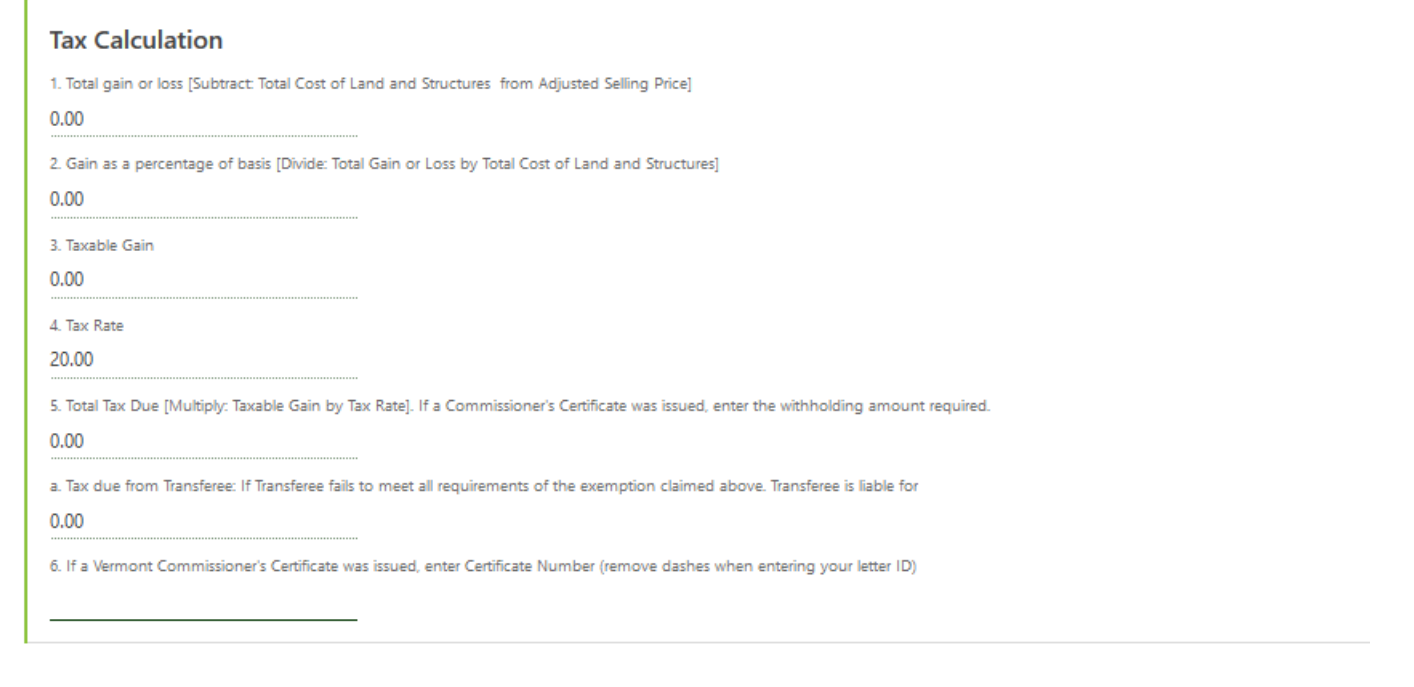

# **11b Withholding Refund Calculation**

If a payment has been made toward a Land Gains Tax liability, you may enter an amount on **Line 1** under **Withholding Refund Calculation.**

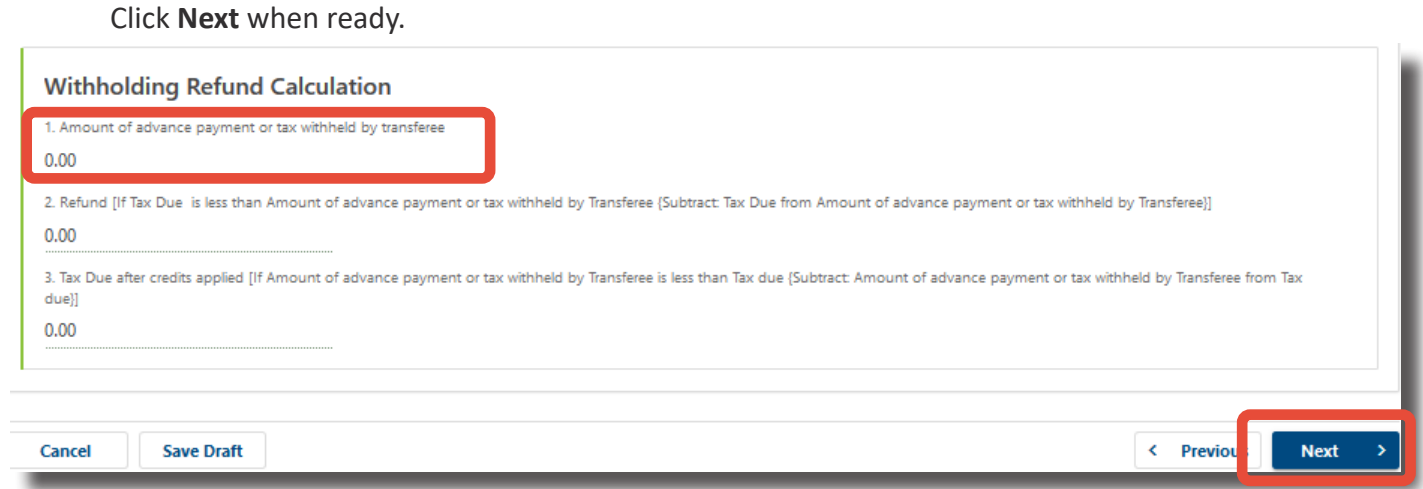

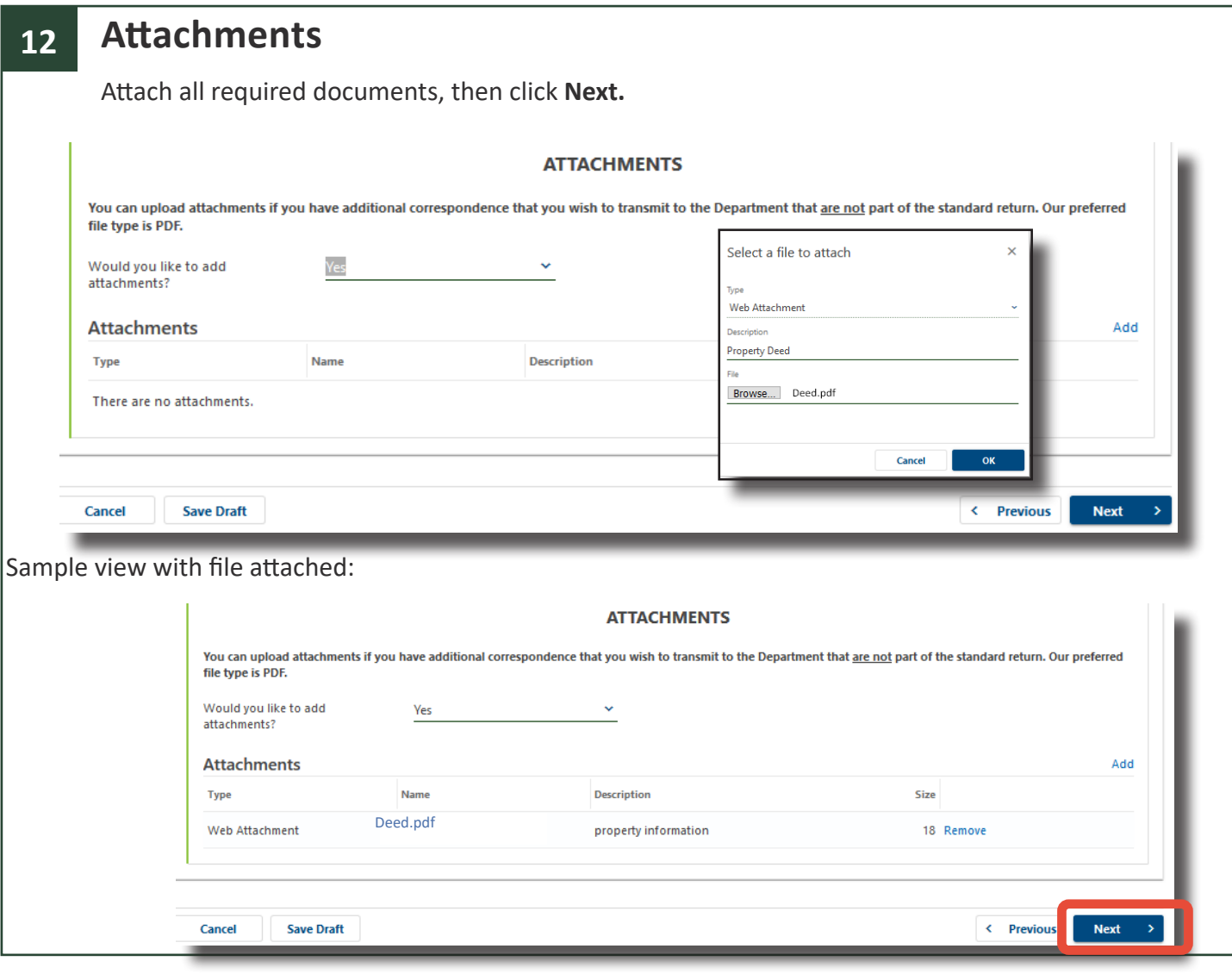

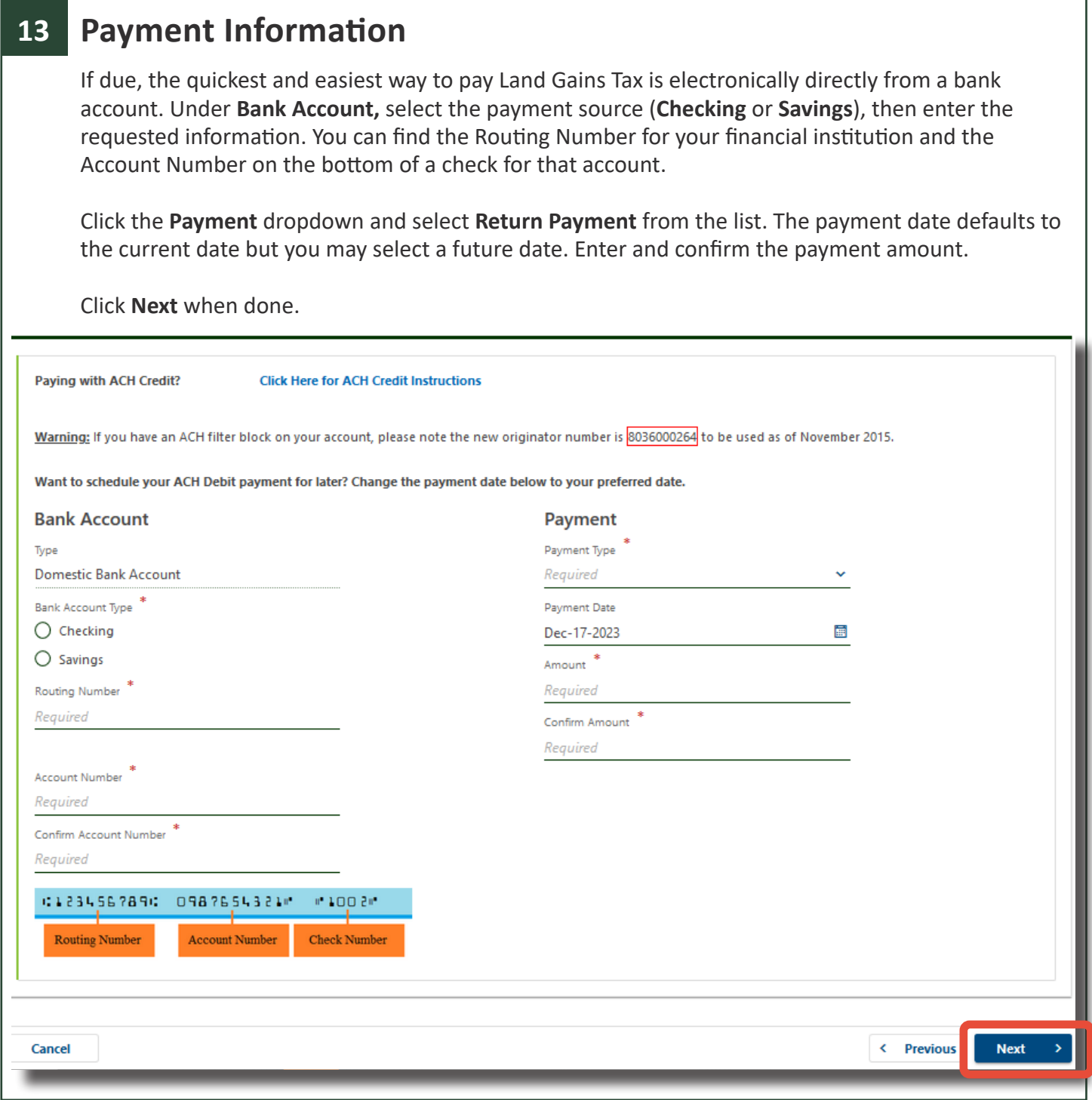

## **14 Certification and Summary**

Be sure to read the certification statement and then check the **first box**. Enter your electronic signature and a daytime phone number.

If you are a preparer, check the **second box** as well. You will need to complete further information.

The seller may allow the preparer to dicuss the return with the Department of Taxes. If so, mark the checkbox at the bottom.

Click **Submit** when done. This submits Form LGT-178 to the Vermont Department of Taxes.

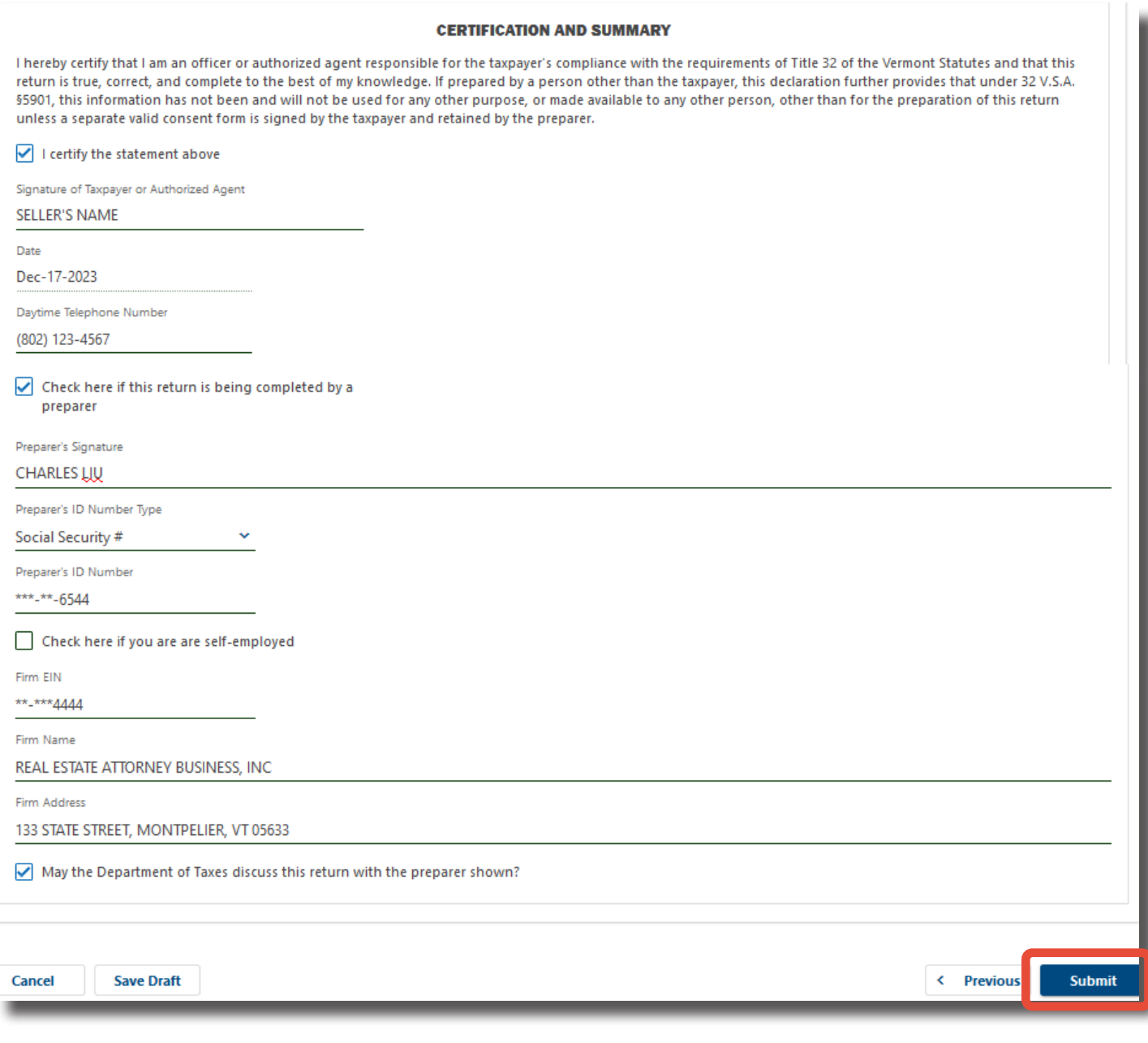

### **15 Confirmation**

The Confirmation screen displays information about your submission, along with a verification code to use to access this request later. You can review this submission using your email and verification code only before it has been processed by the Vermont Department of Taxes. Submissions are processed at 4:00 p.m. on business days.

For instructions on how to cancel a submssion, refer to the myVTax Guide: How to Cancel a [Submission or Transaction \(https://tax.vermont.gov\)](https://tax.vermont.gov/document/gb-1133-myvtax-guide-how-cancel-web-request).

You may click **Print** for a copy of Form LGT-178 to print or save for your records. Do not send the printout to the Department. You will receive an email confirming that the return has been submitted.

Click **OK** to return to the myVTax home page, or simply close your browser.

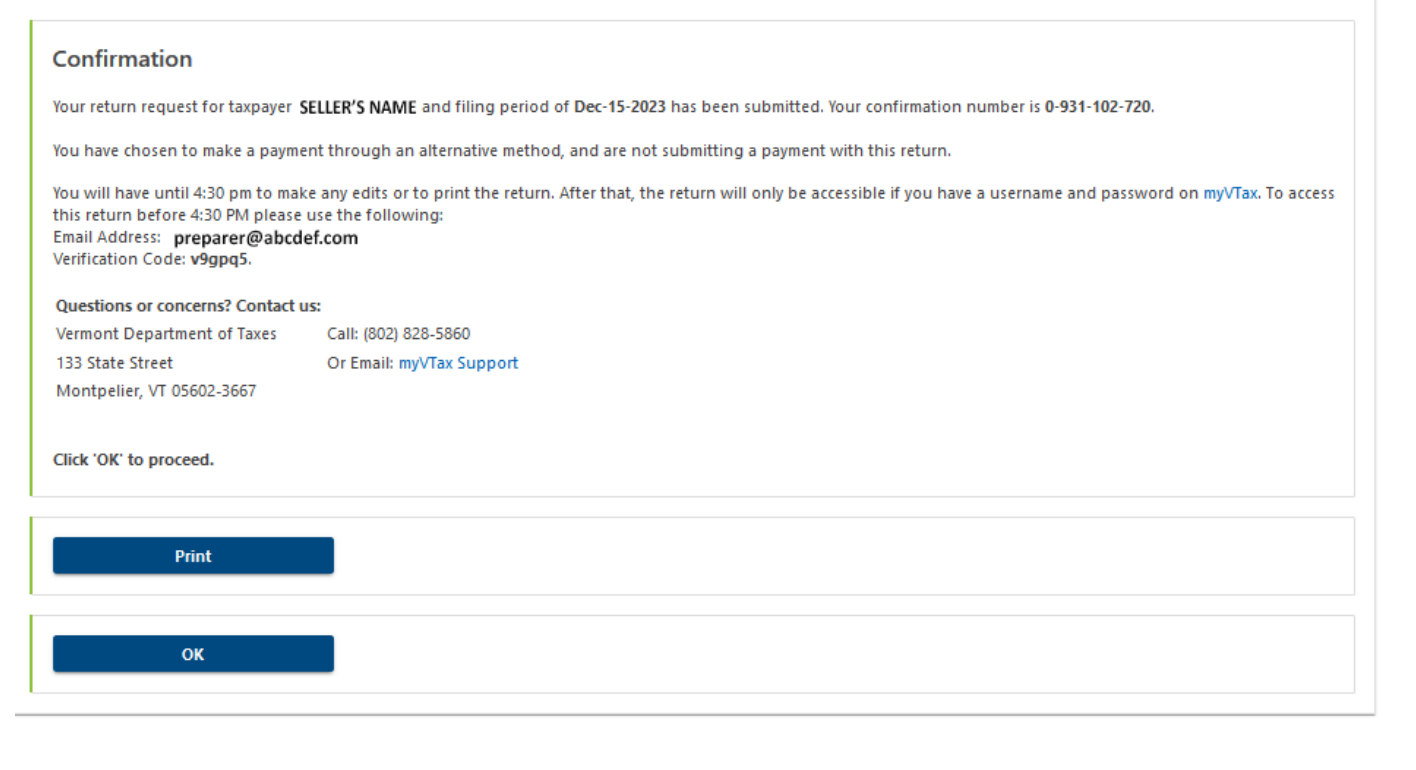